## **To migrate a course from Blackboard 8.0 to Blackboard Learn 9.1:**

1. Log in to Blackboard 8.0 and navigate to the course you wish to migrate.

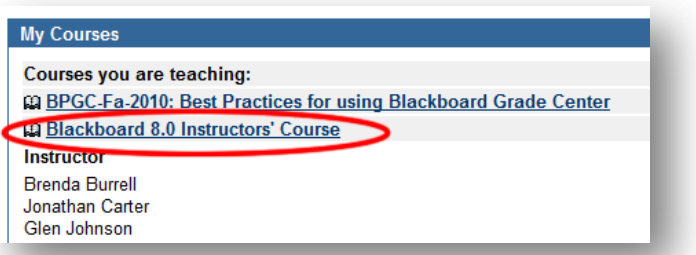

2. Go to the **Control Panel** and choose **Export Course**, located under Course Options.

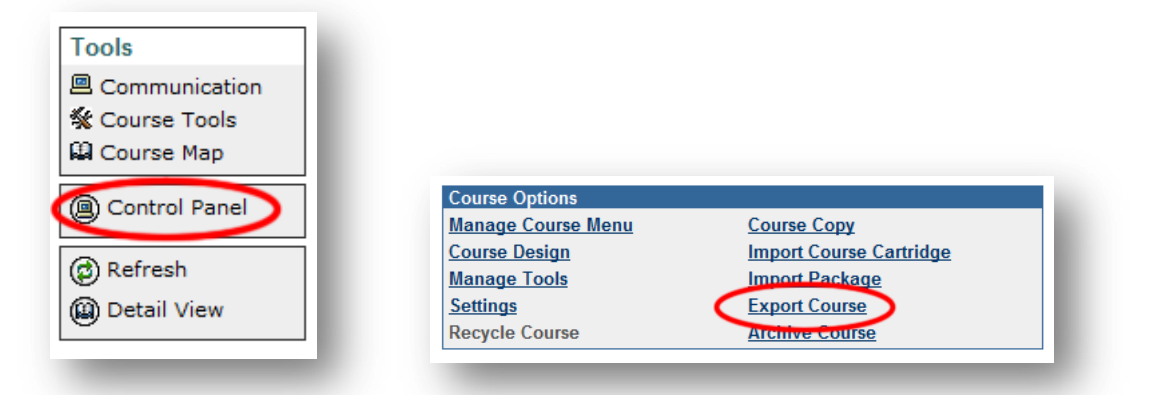

3. Click **Export**.

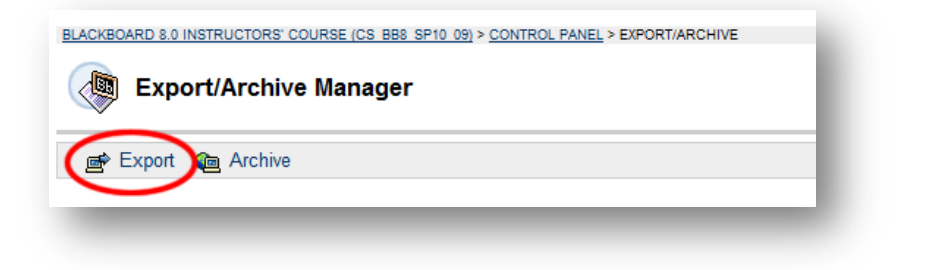

4. Select the portions of the course you wish to migrate and click **Submit.**

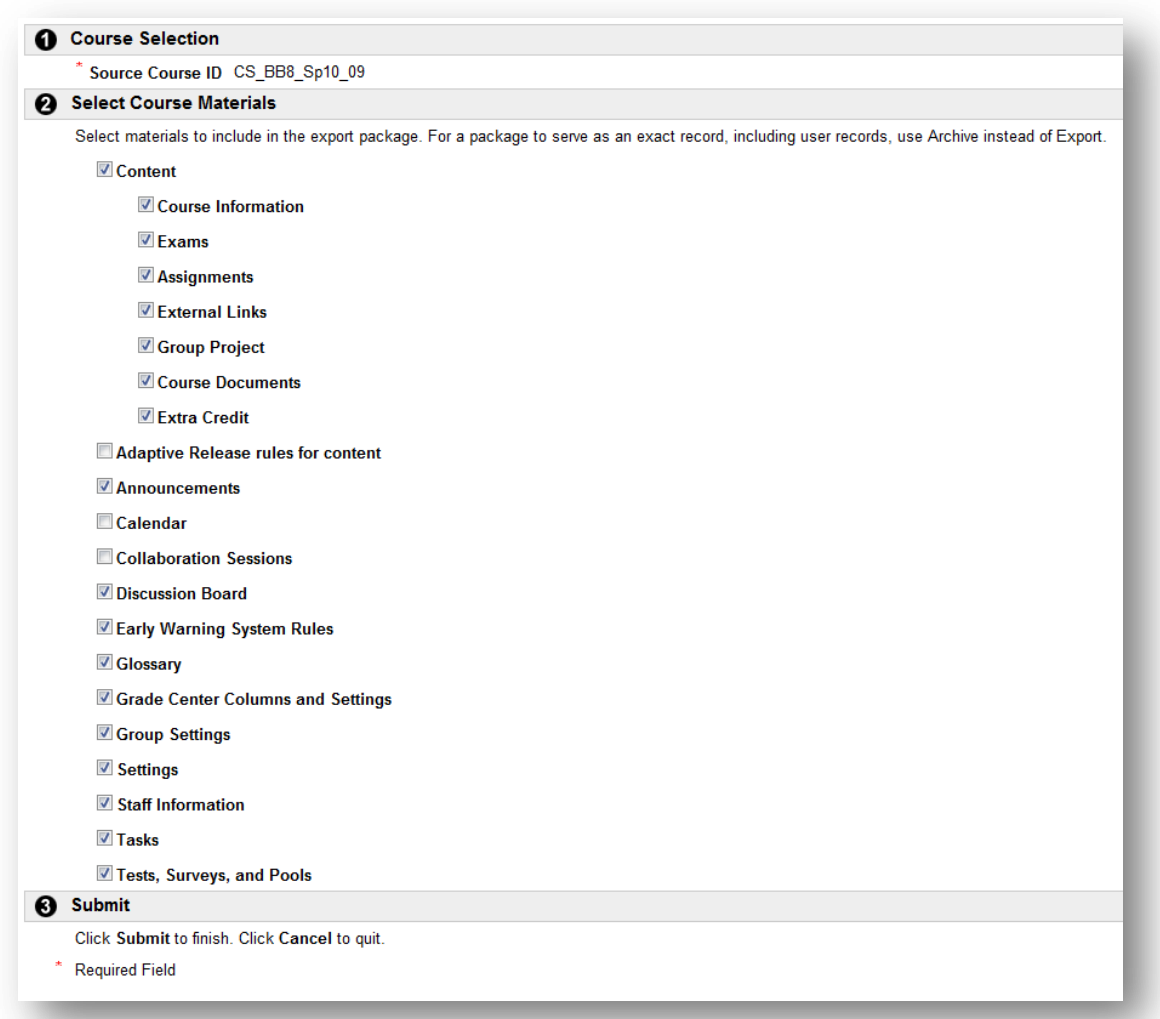

- 5. The export will queue on the server; you will receive an email when the export is complete. This may take as long as thirty minutes, depending on the size of your course. Click **OK.**
- 6. Once you receive the email, navigate back to **Control Panel** -> **Export Course**. You'll now see a zip file; click it to download it to your computer.

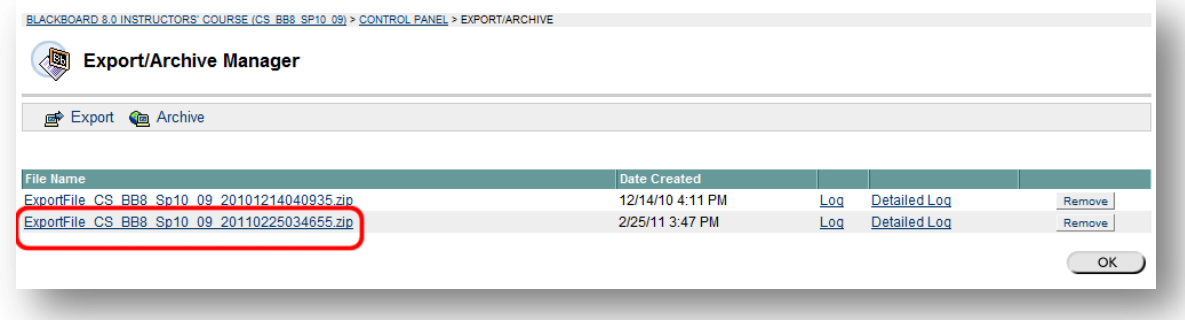

- 7. Log out of Blackboard 8.0, if you will not be using it for anything else.
- 8. Now, log in to Blackboard Learn 9.1 and navigate to the course in Blackboard 9.1 where you want to import the content.

![](_page_2_Picture_2.jpeg)

We recommend you copy this into your development course, but you can choose the live course if you wish.

9. In the lower left corner of the screen, you will see the **Control Panel**. Click **Packages and Utilities** and then **Import Package / View Logs.**

![](_page_2_Picture_5.jpeg)

10. Click the **Import Package** button.

![](_page_3_Picture_1.jpeg)

- 11. Select **Browse** to find the file on your computer.
- 12. Check the boxes next to the sections you wish to import. Note that this list will not necessarily match the list of checkboxes in step 4.

![](_page_3_Picture_41.jpeg)

- 13. Click **Submit** to queue the import on the server. This may take up to thirty minutes, and you will receive an email when the import is complete.
- 14. Be sure to check that your content copied correctly, and make any necessary adjustments to display dates and so on.